### **PHAROS PRINT - A FULL GUIDE TO TOUCHLESS PRINTING -**

*MARCH 2021*

## **INSTALLING PHAROS PRINT**

**STEP 1:** CONNECT TO THE CSU EAST BAY WIFI

**NOTE:** *THIS STEP IS REQUIRED FOR USE OF THE PHAROS APPLICATION*

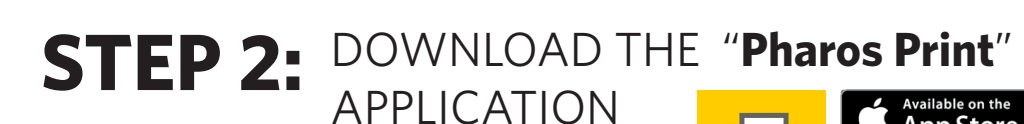

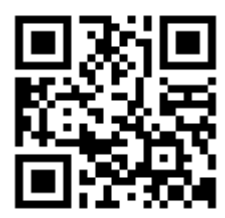

### **STEP 3:**

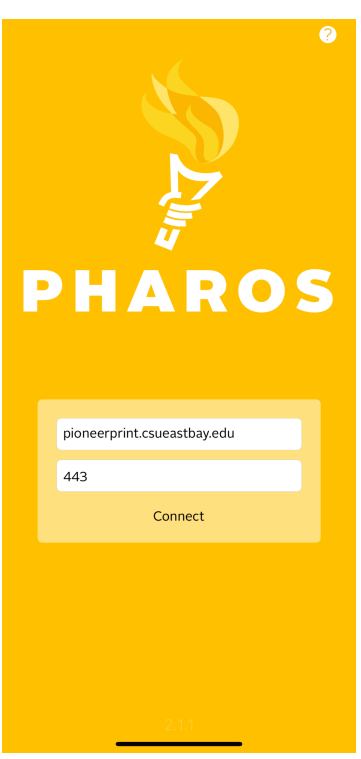

OPEN THE APPLICATION AND CONFIGURE FOR USE

SERVER ADDRESS : **pioneerprint.csueastbay.edu**

LOG IN WITH YOUR CSUEB

NETID AND PASSWORD

SERVER PORT: **443**

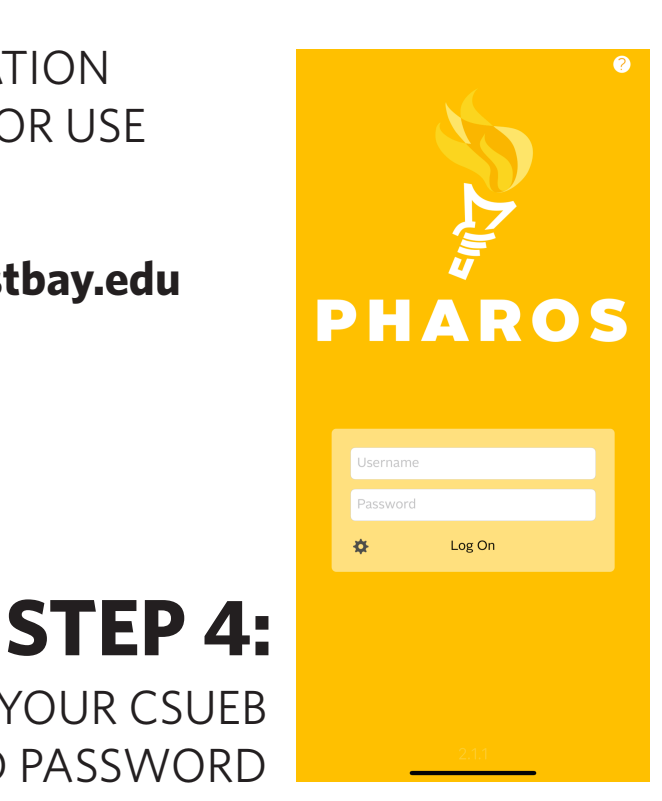

## **NAVIGATING PHAROS PRINT**

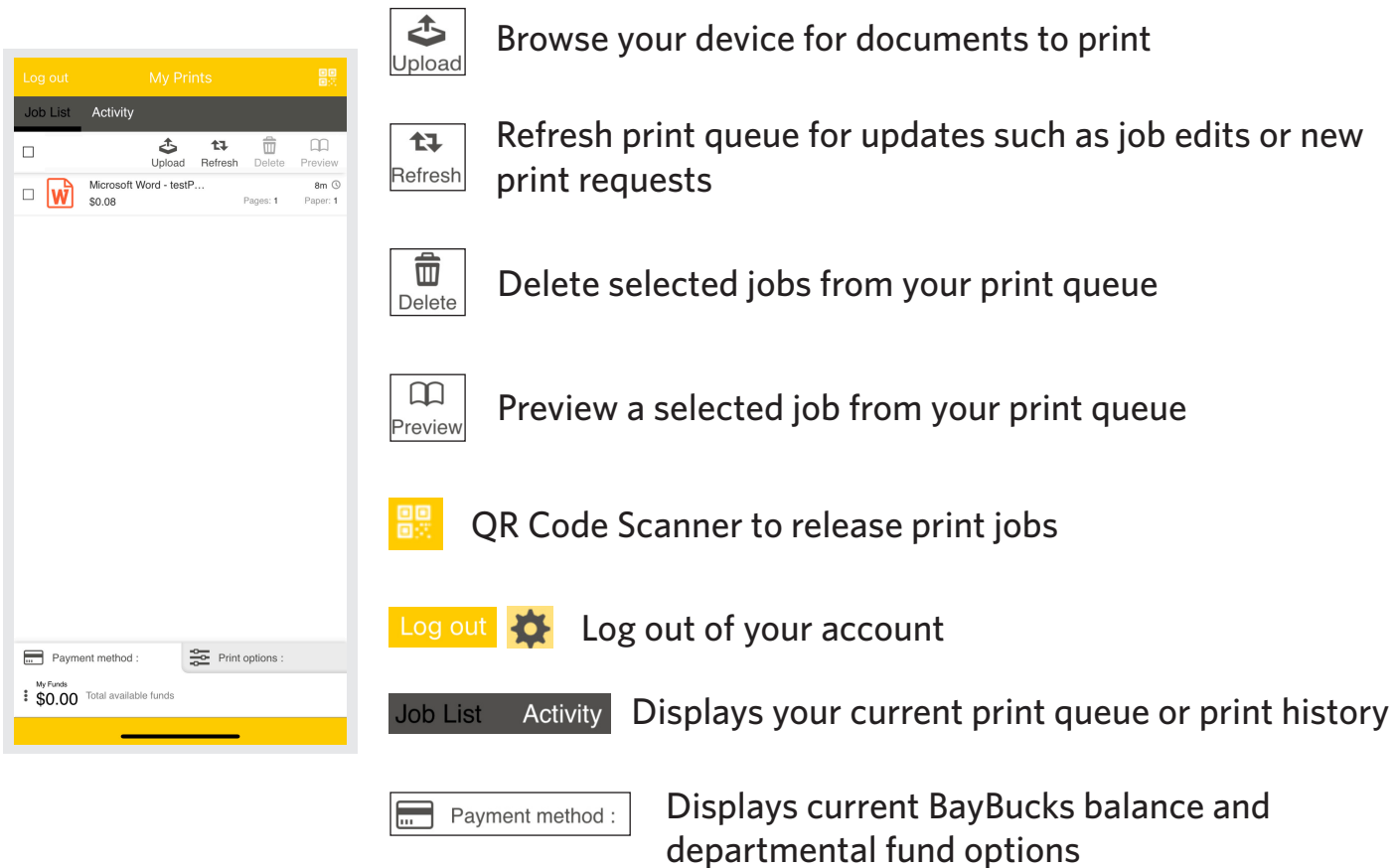

**NOTE:** *One department fund is visible. Use "search" to find additional department codes*

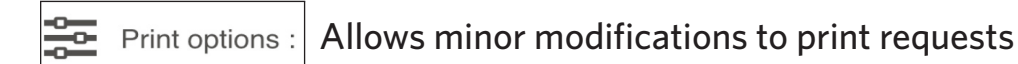

Some examples may include:

- Adjusting a color print job to black and white
- Selecting a specfic page range to print
- Double-siding a document
- Increasing the quantity of copies to print

#### **NOTE:**

- *1. Modifications may alter the cost of a print request*
- *2. Some print options may not be available for all requests.*

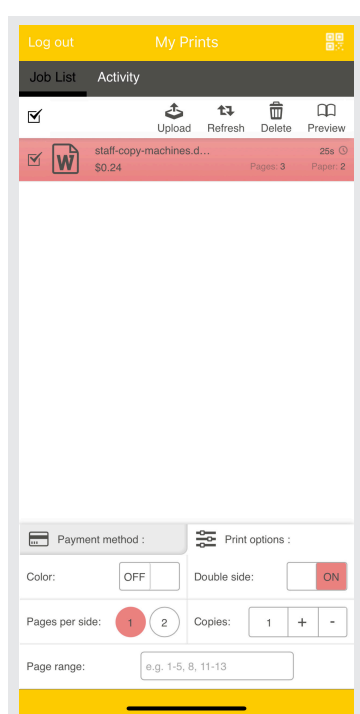

# **PHAROS PRINT WORKFLOW**

#### **SUBMITTING PRINT REQUESTS:**

You can add print jobs to your Pharos Print queue in four easy ways:

- 1. Open the Pharos Print application and use the "upload" blood function to browse files on the device.
- 2. Visit MyPrintCenter, at *www.[pioneerprint.csueastbay.edu/Myprintcenter](https://pioneerprint.csueastbay.edu/myprintcenter/)* to upload and modify files from a personal computer.
- 3. Email files to *[pioneerprint@csueastbay.edu](mailto:pioneerprint%40csueastbay.edu?subject=)* as attachments. - A reply to register your email account will be sent on your initial use of this feature.
- 4. Select Pioneer Print/Printer BW or Pioneer Print/Printer Color from the available printer list on your personal computer. (Print drivers can be installed via The Software Center application or visiting the Library Learning Commons).

**NOTE:** *Print requests using option #4 do not have access to all Pharos Print functionality.*

### **MODIFYING PRINT REQUESTS:**

Most print requests in your Pharos Print Queue have access to multiple finishing options. In order to use these options, follow the steps below:

- 1. Locate the file you would like to modify and select it.
- 2. Select the "Print options" button

Here you can select between:

- Black and White/Color
- Single Sided or Double Sided
- Pages per side
- Number of copies
- Specific page range of a document

#### **NOTE:**

*1.Modifications may alter the cost of a print request*

*2. Some print options may not be available for all requests.* 

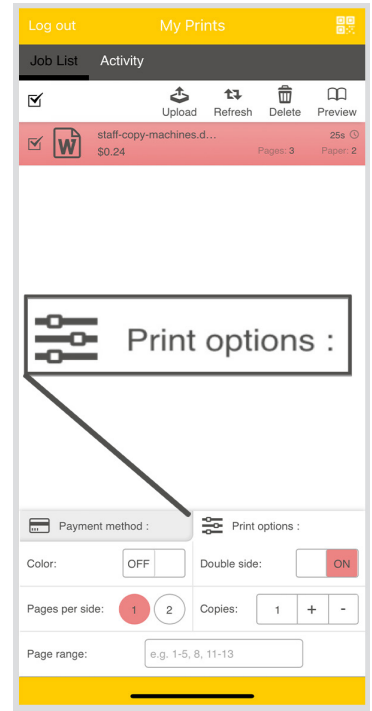

#### **CHARGING FOR PRINT REQUESTS:**

Charges for using the Pharos Print application can be handled in two ways:

- 1. BayBucks (available to all students, staff, and faculty)
	- Select the file you would like to print
	- Select "Payment method" tab
	- Select MyFunds balance

The print request is now assigned to charge using a BayBucks balance.

**NOTE:** *Bay card accounts must be registered in Pharos to access a BayBucks balance. Visit any Pharos enabled device to register your account. Click [HERE](https://www.csueastbay.edu/procurement/files/docs/duplicating-services/staff-copy-machines-location.pdf) to find a nearby location.*

- 2. Departmental IDs (If applicable, must have a CSUEB assigned department code)
	- Select the file you would like to print
	- Select "Payment method" tab
	- Select appropriate Department ID
		- a. If you do not see all available department IDs, use the search option to access additional assignments.

The print request is now assigned to charge using the selected department ID.

**NOTE:** *To use a BayBucks balance you must have positive funds in your account. To add funds, please visit [www.csueastbay.edu/baycard](https://www.csueastbay.edu/baycard)*

### **RETRIEVING PRINT REQUESTS:**

Releasing your Pharos Print files are a snap. Just follow the steps below:

- 1. Locate a Pharos enabled multifunction device.
	- A list of these devices can be found *[HERE](https://www.csueastbay.edu/procurement/files/docs/duplicating-services/staff-copy-machines-location.pdf) .*
- 2. Select the file you would like to print.
- 3. Select the QR code button  $\frac{1}{\sqrt{2\pi}}$  in the top right corner of the Pharos Print app.
- 4. Scan the Pharos Print QR code on the front/top of the Multifunction device.
- 5. Review and confirm the print request.

The file will now print to the multifunction device.